# How-To: CSU Learn MPP "My Team" Dashboard

#### **Table of Contents**

| 1. | Opening CSU Learn              | 1 |
|----|--------------------------------|---|
| 2. | Navigating "My Team" Dashboard | 2 |

### 1. Opening CSU Learn

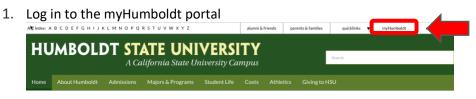

2. Click the Faculty/Staff Resources tab

| 1 mail   | 1 1   | 621              | 11             | 1          | Search humboldt.edu Go |                                |          |  |
|----------|-------|------------------|----------------|------------|------------------------|--------------------------------|----------|--|
| humboldt |       | Zoom Gmail       | Student Center | Canvas     | Directory              | HR Center                      | Help     |  |
| 11       | 1/2 1 | All              | 1.0            |            | Your                   | Hello Alfredo<br>HSU ID is 012 | 441894.  |  |
|          |       |                  | Account Set    | tings 👯 C  | Customize Ho           | ome Tab 🛈 S                    | ign Out  |  |
| Home     |       | Faculty/Staff Re |                | tings () C | Customize Ho           | ome Tab 🕚 S                    | iign Out |  |

3. Look for the CSULearn Pagelet and click the logo

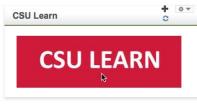

4. The CSU Learn site will open

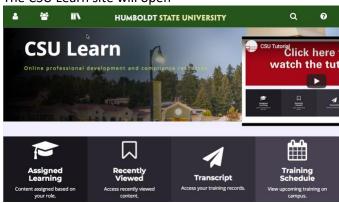

8

## 2. Navigating "My Team" Dashboard

#### **IMPORTANT NOTE:**

Only the "Reports To" Appropriate Administrator listed in PeopleSoft can see their staff members in this dashboard.

If a staff member's supervisor is not listed in PeopleSoft as their "Reports To" Supervisor, that supervisor can't see that person's report.

Also, if you don't have any "Reports To" assigned in PeopleSoft, the My Team icon won't show.

- 1. Click the "My Team" icon on the top left corner of the site
- HUMBOLDT STATE UNIVERSITY Q
  Click the "Manager Dashboard" menu option on the left

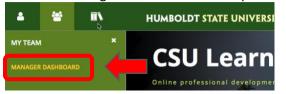

3. The Dashboard will open

| ≗ 😤 in∖                              | HUMBOLDT STATE UNIVERSITY                                            | Q 0                            |
|--------------------------------------|----------------------------------------------------------------------|--------------------------------|
| Tasks ^                              | ▼ EXCEPTION REPORTS                                                  | 🖶 Print                        |
| Quick Links v<br>Past Due Training ^ | Last up<br>LEARNING ACTNUTIES CONTINUING EDUCATION                   | dated: 12/16/2020-10:06 PM PST |
| (3)<br>(1)<br>(1)                    | None No                                                              | ne                             |
|                                      | Direct Reports DirectReports + Direct Reports DirectRe<br>Others Oth | ports +<br>ers                 |
|                                      | Not Completed Completed USERS (12) ACTIVITIES User                   | Search Q                       |
|                                      | Print % Export     Display Learning Activities      Direct Re        | orts - Sort by: *              |

4. On the left menu bar, there is a "Past Due Training" option that will show you a list of all your staff members that haven't finished their assigned courses. Click their names to see the courses that they are missing.

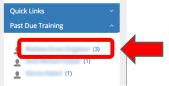

5. The "Detailed Exception Report by User" will list the missing courses for that person

| <b>a</b>                    | **                                                                          | HUMBOLDT STATE UNIVERSITY                                                       |                                  |                    |        |                    |      | ۹                |                                | 0 |        |  |
|-----------------------------|-----------------------------------------------------------------------------|---------------------------------------------------------------------------------|----------------------------------|--------------------|--------|--------------------|------|------------------|--------------------------------|---|--------|--|
|                             | STAILED EXCEPTION REPORT BY USER<br>at of activities assigned to this user. |                                                                                 |                                  |                    |        |                    |      | Overa<br>25%     | Overall progress               |   |        |  |
| Search                      | Q                                                                           |                                                                                 |                                  | Current Assig      | nments | Last Proc          | esse | d: Wednesday, De | cember 16, 2020 1<br>Displayin |   |        |  |
| Show all<br>assignments (4) |                                                                             | + Add                                                                           |                                  |                    |        |                    |      |                  | 🔒 Print                        | Ø | Export |  |
| Assignr<br>Statu            | ment<br>us                                                                  | Activity Name 🕈                                                                 | Code \$                          | Assignment<br>Type |        | Assignment<br>Date | ¢    | Due date 🗘       | Expiration<br>Date             | ¢ | Notes  |  |
| Assignmen                   |                                                                             | CSU's Discrimination<br>Harassment<br>Prevention Program<br>for Non-Supervisors | SHPNS                            | Required           |        | 12/16/2019         |      | 3/4/2020         |                                |   |        |  |
|                             |                                                                             | CSU's Sexual<br>Misconduct Prevent<br>Program (Title IX)                        | HUMBOLDT-<br>CURRIC-<br>ion SMPS | Required           |        | 6/1/2020           |      | 11/28/2020       |                                |   |        |  |
|                             |                                                                             | <ul> <li>Injury and Illness<br/>Prevention Program<br/>(IIPP)</li> </ul>        | HUMBOLDT-<br>CURRIC-IIPP         | Required           |        | 8/20/2020          |      | 10/20/2020       |                                |   |        |  |

6. If you want to see information about the rest of your staff, scroll the main area down until you see a list of all your staff members in card format

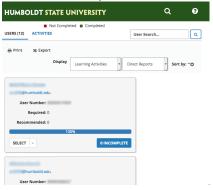

7. Click the "Incomplete" blue button and the "Detailed Exception Report by User" will appear, just like in step 5 above

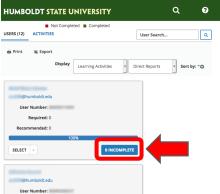

If you have any questions, please contact Alfredo S. Corral, Human Resources Learning Technology Specialist at <u>alfredo.corral@humboldt.edu</u>